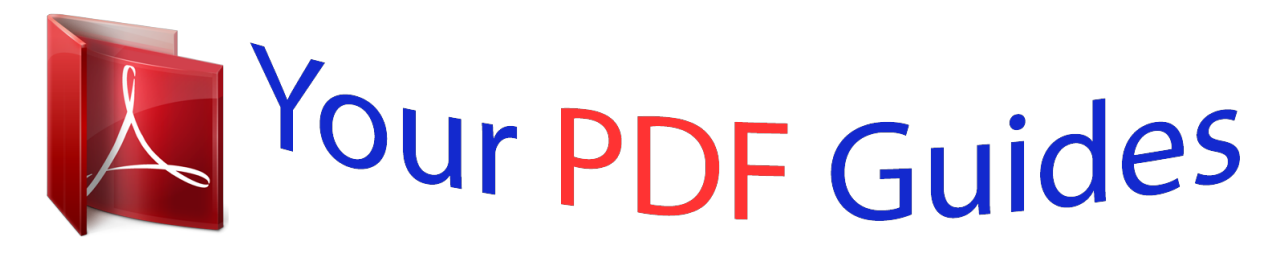

You can read the recommendations in the user guide, the technical guide or the installation guide for ZYXEL IPC4605N. You'll find the answers to all your questions on the ZYXEL IPC4605N in the user manual (information, specifications, safety advice, size, accessories, etc.). Detailed instructions for use are in the User's Guide.

> **User manual ZYXEL IPC4605N User guide ZYXEL IPC4605N Operating instructions ZYXEL IPC4605N Instructions for use ZYXEL IPC4605N Instruction manual ZYXEL IPC4605N**

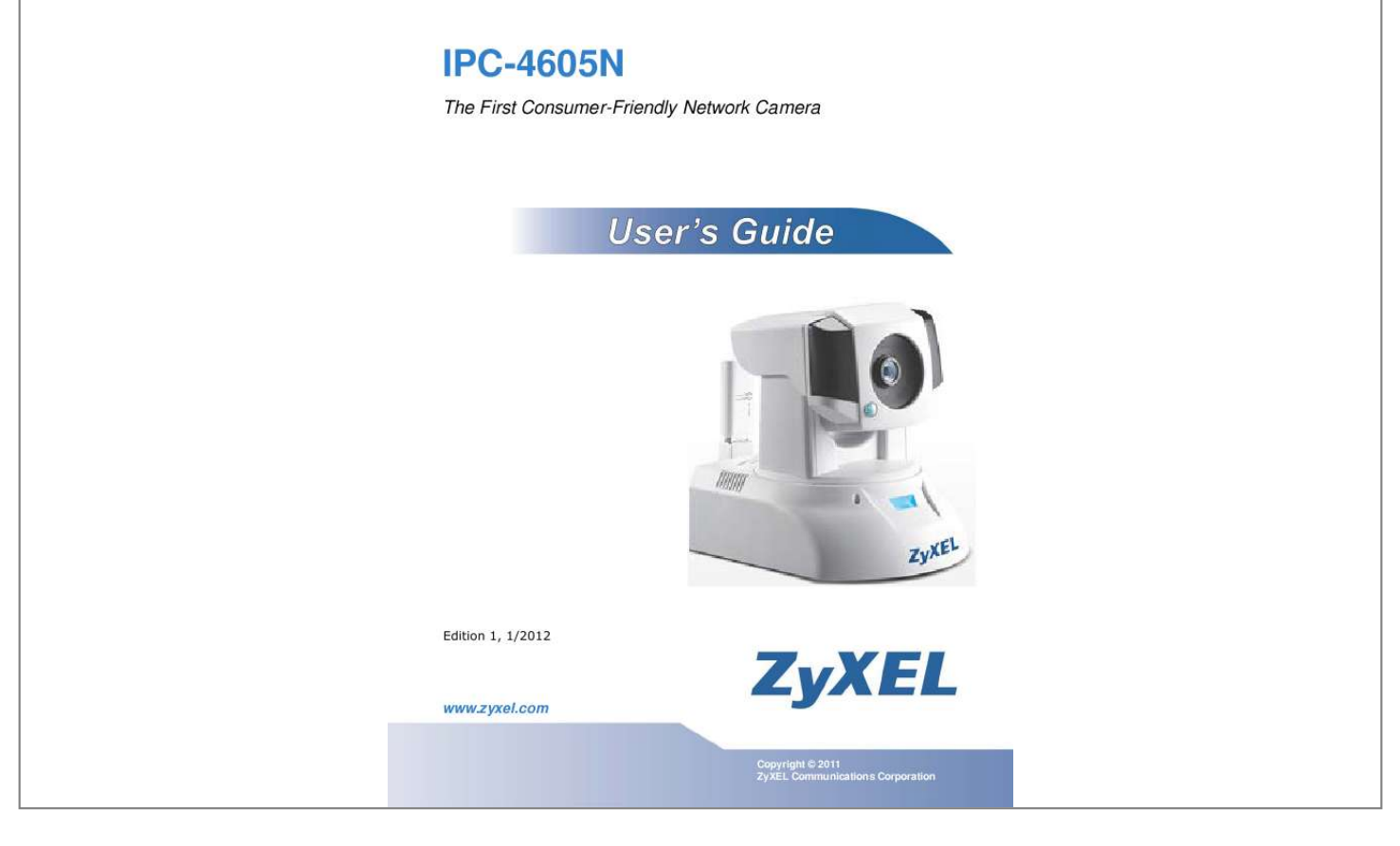

[You're reading an excerpt. Click here to read official ZYXEL](http://yourpdfguides.com/dref/4251538) [IPC4605N user guide](http://yourpdfguides.com/dref/4251538) <http://yourpdfguides.com/dref/4251538>

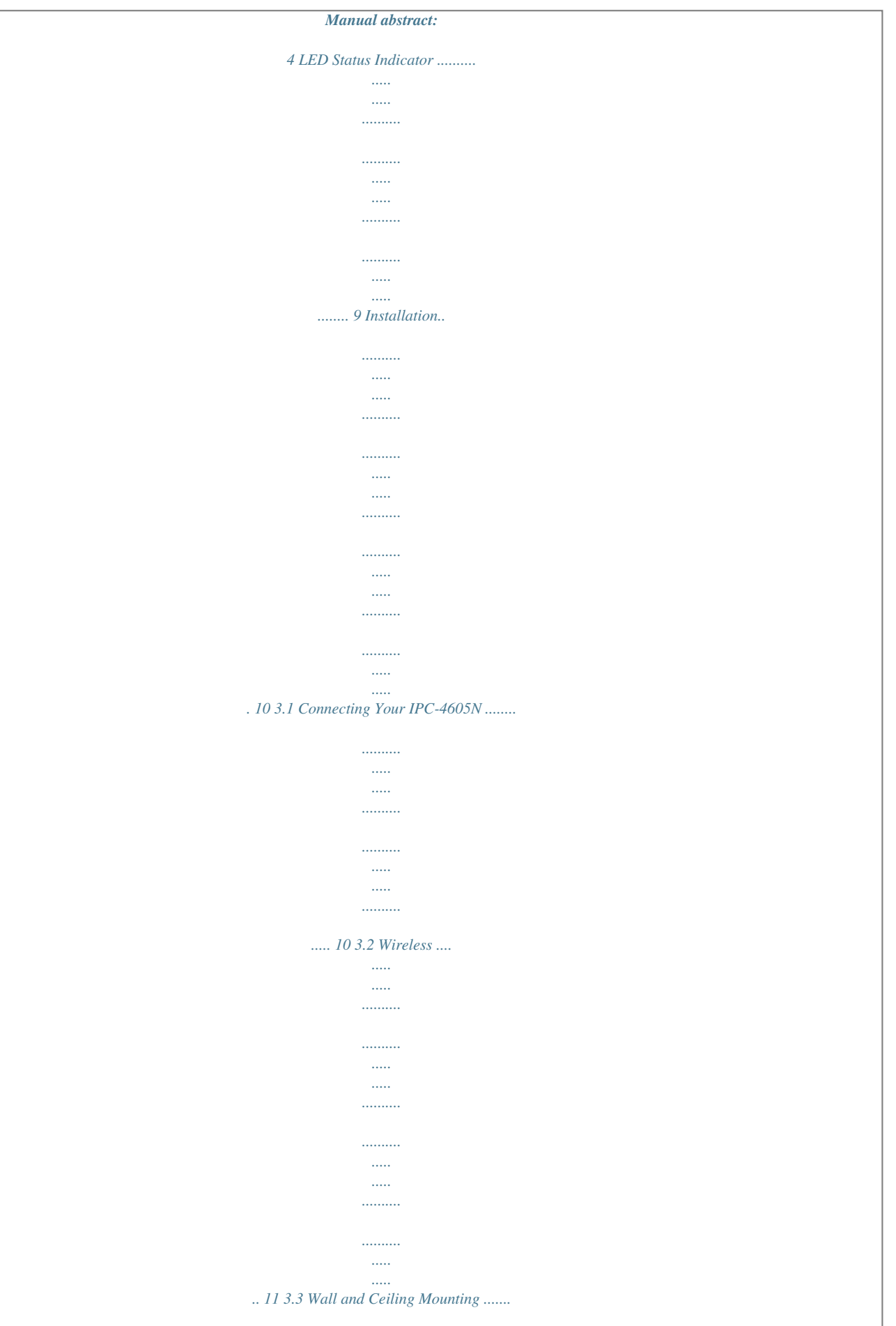

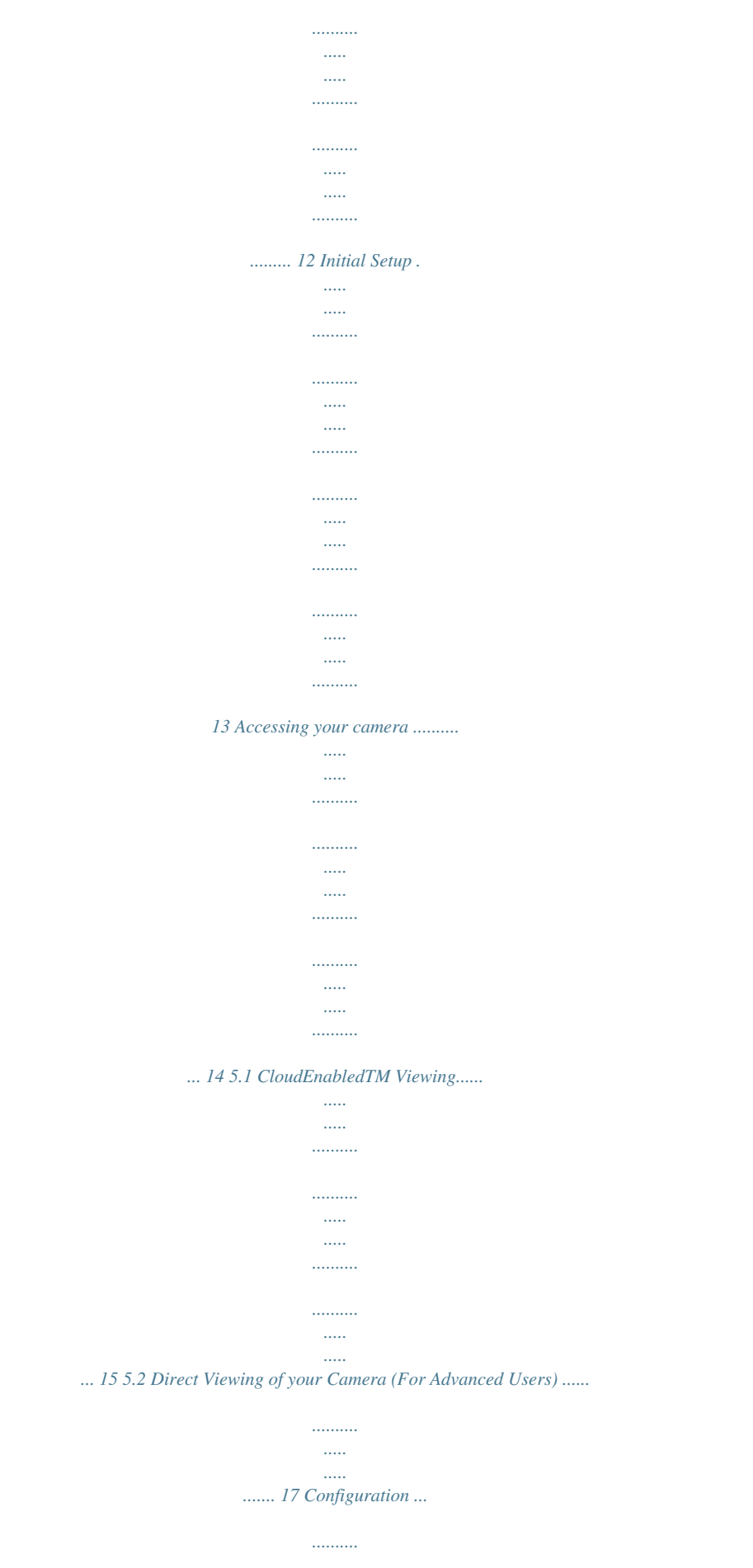

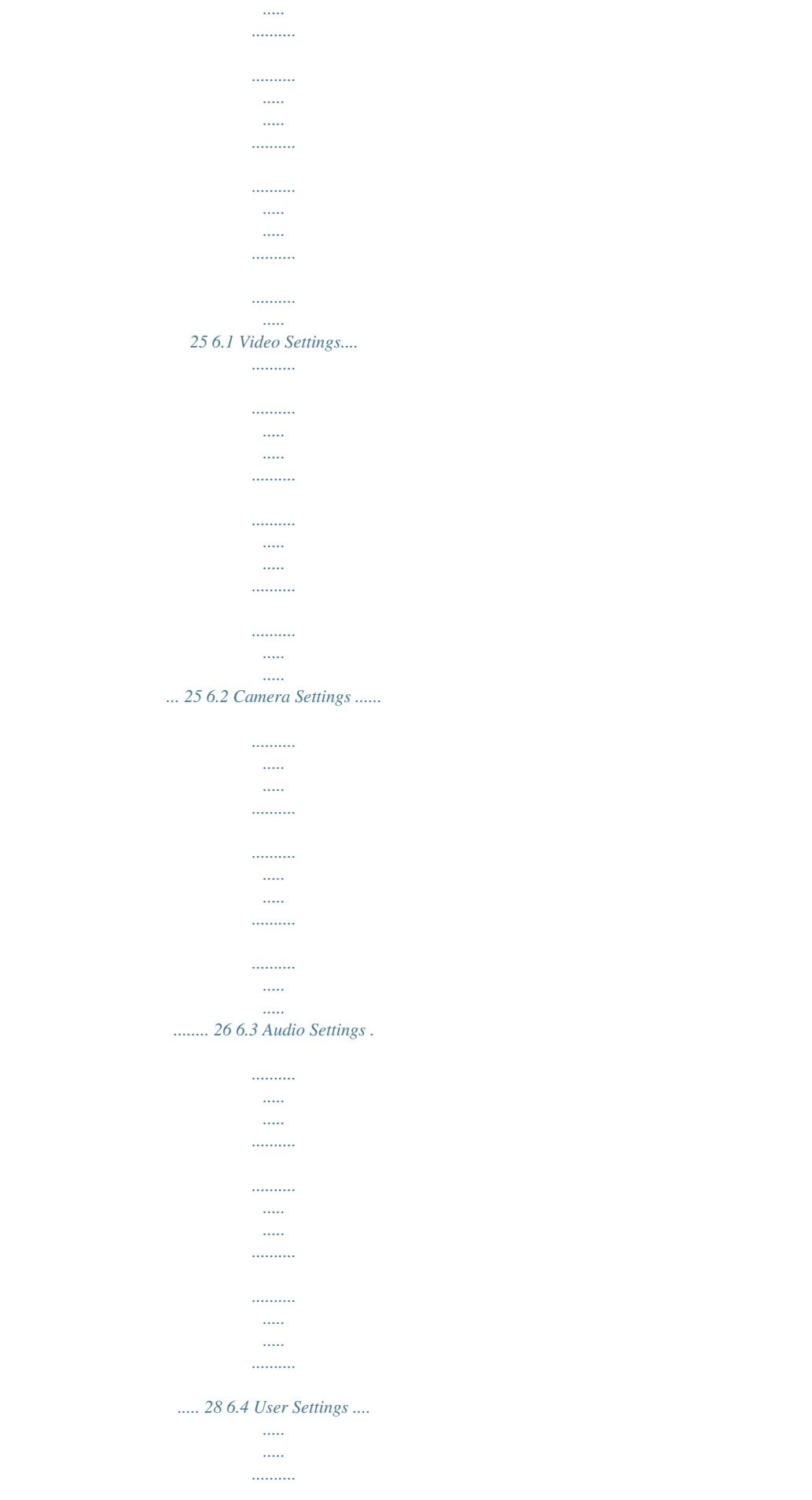

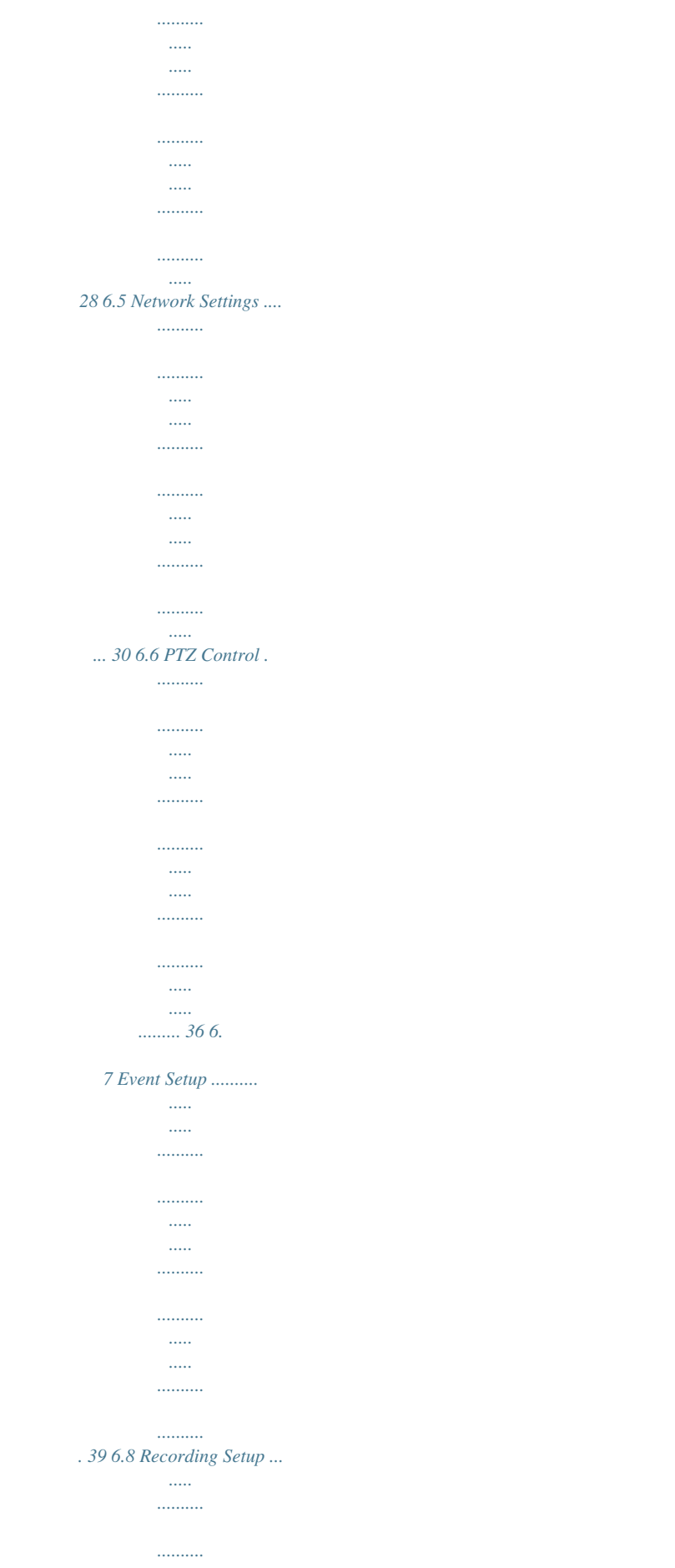

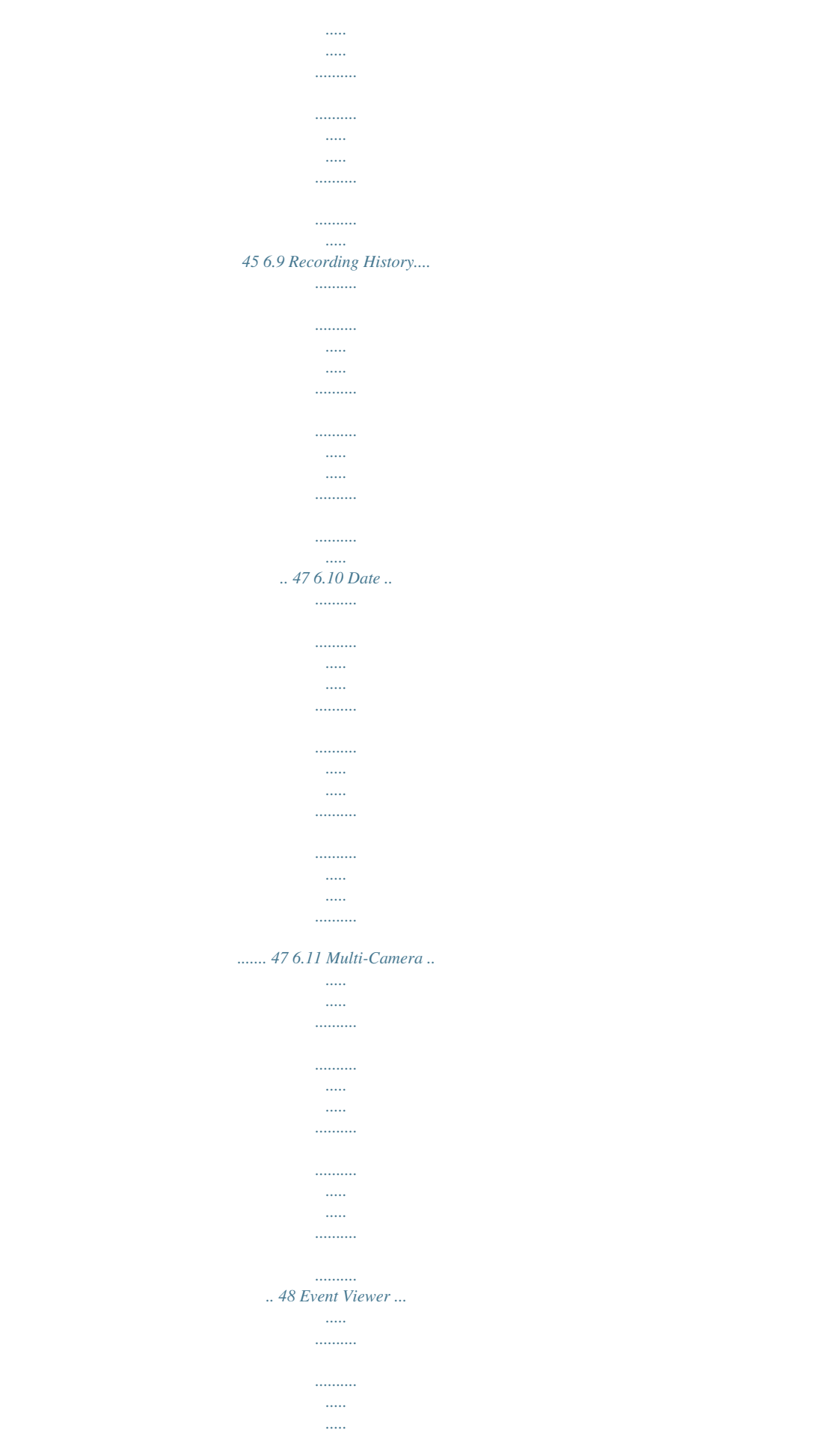

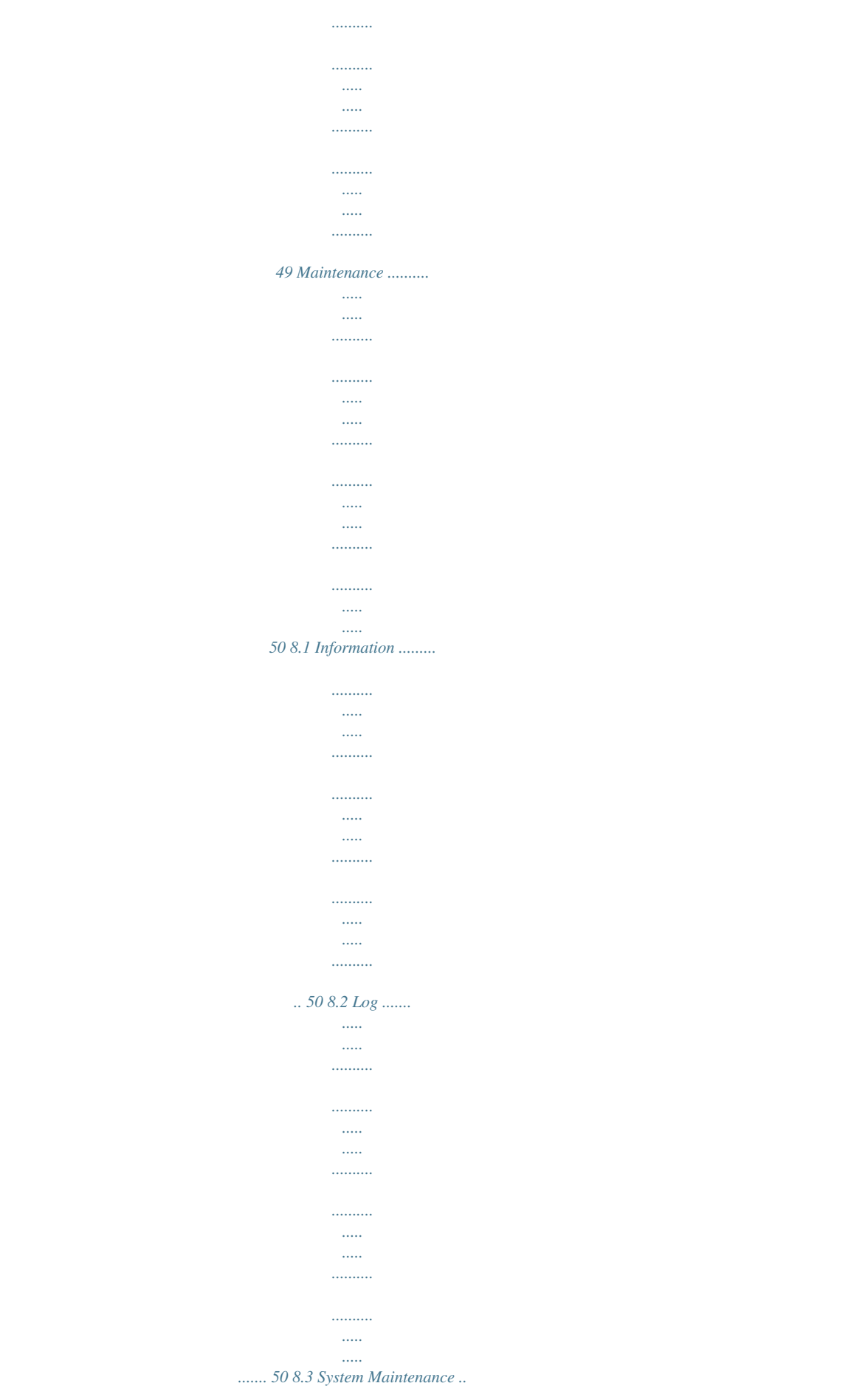

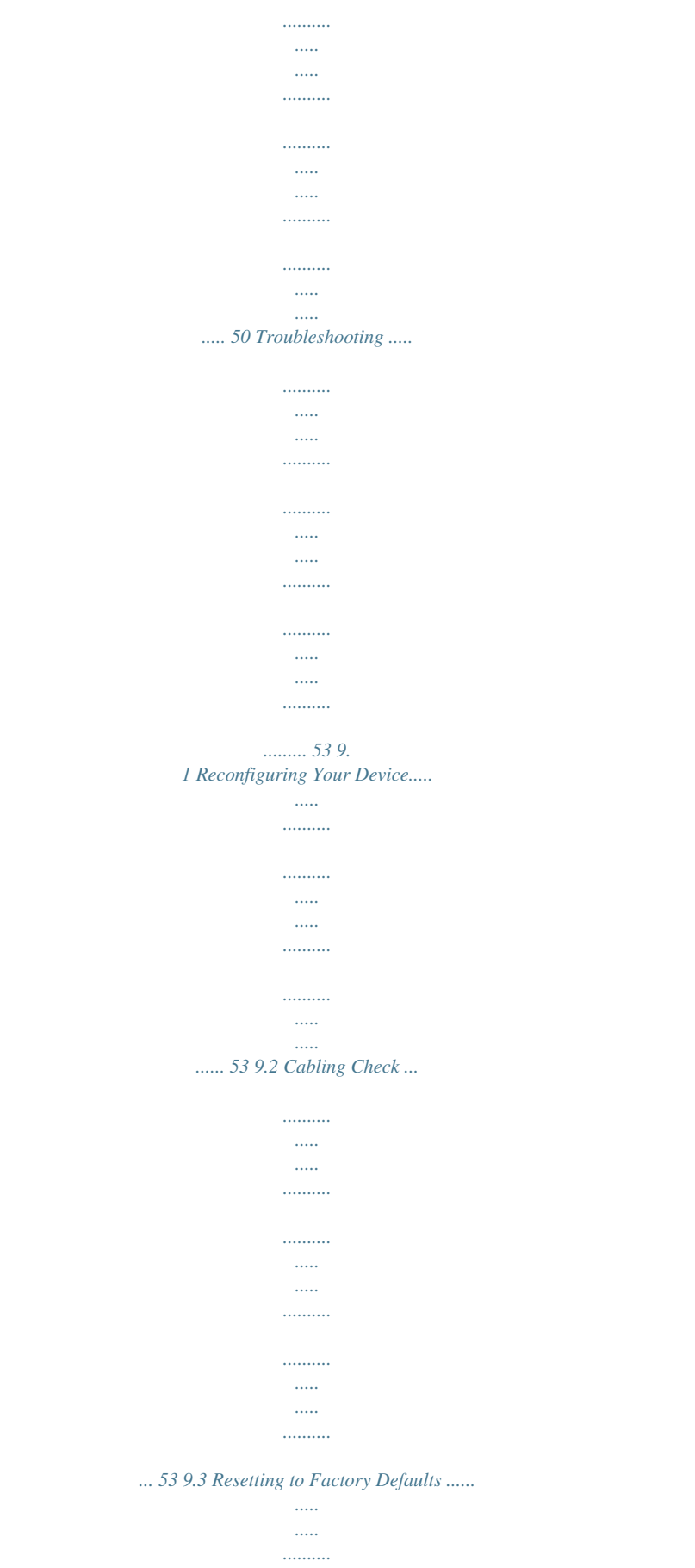

.........  $\ldots$  .

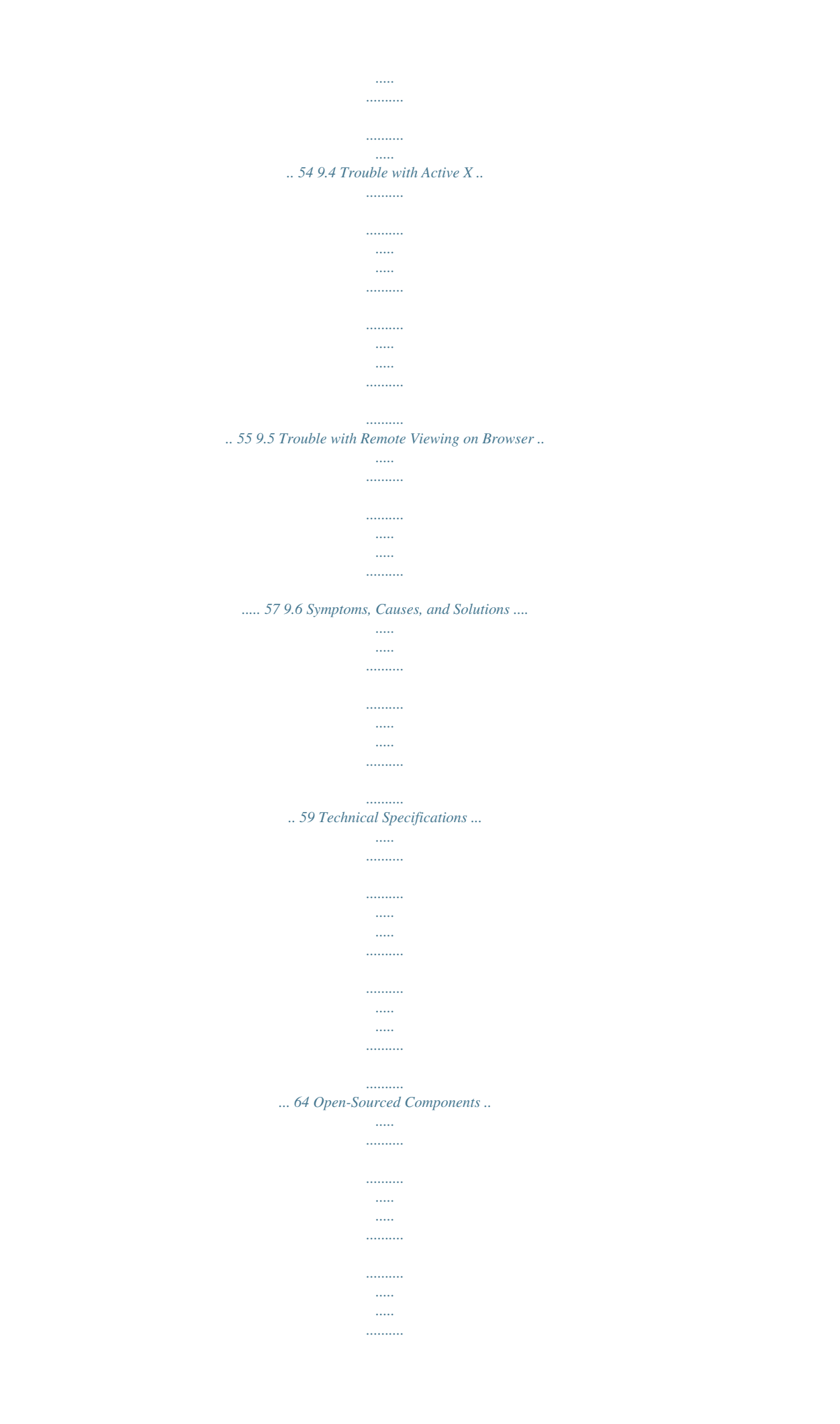

*......... 66 3 4 5 6 7 8 9 10 11 Important Notices Regulatory Notice This device complies with Part 15 of the FCC Rules.*

*Operation is subject to the following two conditions: (1) This device may not cause harmful interference, and (2) This device must accept any interference received, including interference that may cause undesired operation. FCC Interference Statement This equipment has been tested and found to comply with the limits for a Class B digital device, pursuant to Part 15 of the FCC Rules. These limits are designed to provide reasonable protection against harmful interference in a residential installation. This equipment generates, uses, and can radiate radio frequency energy and, if not installed and used in accordance with the instructions, may cause harmful interference to radio communications. However, there is no guarantee that interference will not occur in a particular installation.*

*If this equipment does cause harmful interference to radio or television reception, which can be determined by turning the equipment off and on, the user is encouraged to try to correct the interference by one of the following measures: · · · · Reorient or relocate the receiving antenna Increase the separation between the equipment and the receiver Connect the equipment to an outlet on a different circuit than the receiver is connected. Consult the dealer or an experienced TV/radio technician for help. To assure continued compliance, any changes or modifications not expressly approved by the party responsible for compliance could void the user's authority to operate this equipment. Operation Safety Before using this camera, please read and follow the steps below to protect your IP camera. · Please place the IP camera on a level surface and keep it out of direct sunlight · Keep the IP camera indoors and away from water, dust, humidity, and magnetic products · Do not rotate your IP camera by hand.*

*It may cause damage to the camera. · Do not drop the IP camera, this may damage the mechanical parts of the camera. · Do not disassemble or remodel the product, it can cause damage or fire. · Do not shake, move, or disturb the camera when it is in operation, as such actions may result in the malfunction of the device. · Power the camera off if it produces smoke or unusual odor. · Do not place the IP camera around heat sources such as a Television or microwave oven. About This Manual This manual is indented only for users of the ZyXEL IPC-4605N network camera. Conventions in this Manual While using this manual, pay attention to symbols and notations used to draw attention to special situations, such as: Caution! Information provided with this symbol is critical to prevent damage to the product or injury to the user. Important! This symbol indicates instructions that a user must follow in order to complete a task. Note: This symbol indicates additional information or tips to help the user operate the product.*

*2 2.1 Getting to know your IPC-4605N Package Contents Before setup, ensure your package contains all contents. If anything is missing, contact your distributor. Number Contents IPC-4605N Network Camera Ethernet Cable Power Adapter Quick Installation Guide Install Disk Wall/Ceiling Mount Plate Camera Pad x4, Screw Mount x3, Screw x3 2.2 Features ZyXEL's IPC-4605N sports an advanced 340-degree pan and 100-degree tilt mechanical design, ideal for deployment in warehouses, offices, restaurant, lobby area, or anywhere it's important to have a wide field of view. · Pan/Tilt with 10x digital zoom Day/Night functionality · Dual H.264, MJPEG, or MPEG-4 video streams · 720P HD resolution · Active bandwidth management · Network bandwidth detection · SMS & E-Mail Notification · Built-in microphone · Two-way audio communication · Video recording to local microSD/SDHC or remote NAS · Upgradable I/O module · Mobile connectivity · Import & Export camera profiles 2.3 Camera Layout Number Contents IR LEDs x6 (12 in total) Light Sensor Lens IR LEDs x6 (12 in total) Microphone LED Status Indicator USB wireless adapter connector Power connector Ethernet Port I/O box connector Audio output microSD/SDHC card slot Reset button Microphone input 2.4 LED Status Indicator The LED status indicator consists of a blue status indicator and red IR LEDs. The LEDs appear as follows: Red IR LEDs (Left), Blue Status LED (Right) When the IP camera is turned on, the LEDs will light in the following patterns: Red LEDs On Off On Off Blinking (Every 0.*

*5 seconds) Off Off Blinking Blue LED On On Off Off Off Blinking (Every 0.5 seconds) Blinking (Every 0.2 seconds) Blinking Indication System booting Successfully established network connection Performing hardware test Powered off Failed to connect to network/Failed to establish WPS connection Attempting to establish a WPS connection Successfully established a WPS connection Attempting to establish a network connection 3 Installation 3.1 Connecting Your IPC-4605N The picture below illustrates the basic connection of your IPC-4605N camera: The following table describes the numbered items: Number Contents Ethernet cable from PC to hub/router. Ethernet cable from router to camera.*

*Use the bundled Ethernet cable to connect the LAN port of the IP camera to the LAN port of your hub/router. Wireless adapter (optional). If you're using the USB Wi-Fi adapter, plug it into the USB port on your camera for wireless reception. Power: Attach the power adapter to the camera's power port, and connect the plug to a power outlet. Important! · · · The Camera's USB port only supports the bundled ZyXEL Wireless adapter.*

*Do not rotate your camera by hand. Doing so can damage the camera After unplugging the camera's power cable, wait at least 4 seconds before restoring power to the camera. 3.2 Wireless While using the ZyXEL Wireless adapter, you'll be able to connect your camera to your network via WiFi.*

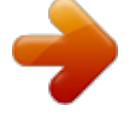

## [You're reading an excerpt. Click here to read official ZYXEL](http://yourpdfguides.com/dref/4251538)

[IPC4605N user guide](http://yourpdfguides.com/dref/4251538)

 *Keep in mind that you can only have one active connection at any given time either through LAN or a wireless network. Note: If the wireless connection drops or seems slow, try moving your IP camera closer to the wireless access point for an improved signal. Important! Obstacles between your camera and wireless access point, particularly if made of materials like wood, cement, or metal, will weaken the strength of your wireless signal. · Other 2.4 GHz devices such as microwaves and wireless phones may degrade performance. Attempt to keep your camera away from such devices.*

*· 3.3 Wall and Ceiling Mounting Screw the mounting plate into the mounting surface Secure the IP camera to the mounting plate Loosen the top screw on the trapezoid-shaped fastening bracket. Insert the tips of the fastening bracket into the IP camera as shown. Return fastening bracket to its original position. Use a screwdriver to tighten the fastening bracket firmly back in place. 4 Initial Setup Before running the setup utility, make sure you have the IP Camera properly connected. To begin setup, insert the installation CD supplied with the camera into the CD-ROM drive of the viewing PC, and the eaZy Wizard utility will start and guide you during the installation process of the hardware and software for your IP camera. 5 Accessing your camera Your camera's video feeds can be accessed in a number of ways, as follows. 1) Your camera is CloudEnabledTM and can be viewed from any PC running a modern web browser with the Flash plug-in installed. When you first setup your camera using the included CD, it will register your camera with iSecurity+.*

*Simply point your web browser to http://zyxel.isecurityplus.com and login with the username and password you created during setup. You can also download the iSecurity+ app from iTunes or the Android Market to view your camera from a smartphone or tablet. This is by far the easiest way to view & control your camerde.*

*Click the icon to collapse control panels. The following table describes the labels found on this screen. Number Label Left control panel Video stream Description provides control over video recording, voice communication, I/O, Pan/Tilt, and snapshot Allows you to change between stream-1 and stream-2. (Stream 2 can be enabled and configured in [Settings] > [Video] set the pan and tilt speed on a scale of 1 to 10 Allows you to change the video display between single, multi, and auto scan. Allows you to adjust Brightness, Speaker volume, and microphone volume.*

*Changing the preset point allows you move the camera to a pre-defined point. (Preset points can be configured in [setup] > [PTZ control]) Click on the magnifier icon to bring up digital zoom control. Live video stream. Click any spot on the video window to pan/tilt. You can switch to full-screen mode by right- PTZ speed Video mode selection Top control panel Preset Point Magnifier Live video pane Channel X-Axis Y-Axis clicking on the video pane and selecting "Fullscreen" Select a channel from the drop-down list, or click on the arrow icon to switch to the next/previous channel. Adjust the camera's position on the X-Axis Adjust the camera's position on the Y-Axis 5.2.1.2 Icons The following table describes the icons found on this screen. Icon Label Fit browser Actual size Brightness Microphone Volume Setup Description Resizes the live video pane to fit your browser window Resizes the live video pane to the original size Adjusts the camera's brightness.*

*Adjust microphone volume. Click the icon to mute the built-in microphone Click the [Setup] button to access the settings for you camera. Speaker Volume Adjust speaker volume. Click this icon to mute the built-in speaker Control Direction control buttons to rotate the camera, and a home button for returning to the preset position. Patrol Mode Use patrol mode to make the camera rotate through different predefined camera positions. Predefined positions can be defined in [Setup] > [PTZ control] > [Patrol mode] Locate Shows your camera's position on the X-Axis and YAxis Snapshot Click the snapshot button to take a snapshot from live view. A preview window will pop up. Right-click and choose `Save Image As...*

*' to save the snapshot to your PC. Communicate Allows you to speak into your PC microphone and broadcast through the camera's speaker. See the Voice Communication section for details. Digital Out Triggers the alarm and siren connected to the Digital Out port of your camera Record Record live video by pressing the [Record] button. (If your computer cannot play .*

*mkv files, download and install VLC media player from the internet.) Open Digital Zoom Switch Channel Open a file browser to search and playback video files captured by the camera Digital zoom button. Available zoom: 1~10x Click the Left/Right arrow to switch channel Crosshair/Arrow The crosshair allows you to move your cursor over a point on the live view and make that point the new center of view. The arrow moves the camera in the direction of the mouse click. 5.*

*2.1.3 Enable Digital Zoom To enable the digital zoom feature: 1) Click on the magnifier icon located on the lower-left corner of the real-time video display. The digital zoom control window will appear. 2) Check [Enable Digital Zoom], and set the desired zoom by dragging the slider bar. Then set the area to be enlarged by dragging the black square shown above. Click on the [X] button or press the [Esc] key to save the changes and/or close the previous window. 5.2.1.*

*4 Voice Communication Pressing the button allows you to speak into your PC microphone and broadcast through the camera's speaker or audio line out. To talk through the external speaker connected to the IP camera, place your cursor on the click, and select [Settings] to choose input device and input source. button, right- With the device configured, clicking the will allow you to speak through your microphone and be heard from the camera for 90 seconds. Note:*

*When using the voice communication feature, you may experience various degrees of delay between transmission from the computer and playback on the camera, depending on the condition of your network environment. 5.2.2 Accessing via iPhone/Smartphone Web Browser Any smartphone with a built-in web browser can be used to view the live video feed in M-JPEG format (video only). Viewing of M-JPEG video streams is supported by Android and iPhone*

*devices, as well as a variety of mobile internet devices like laptops and tablets. Supported Platforms: · Windows IE, Google Chrome, Safari, FireFox (Non-IE browsers require VLC plugin) · Linux Firefox · Mobile Devices iPhone, iPod Touch, BlackBerry, Android, Windows Mobile Prior to viewing your camera from a remote location over the internet, port forwarding must be configured on the router to which the IP camera is connected. (For more information, see the remote viewing section in the troubleshooting chapter).*

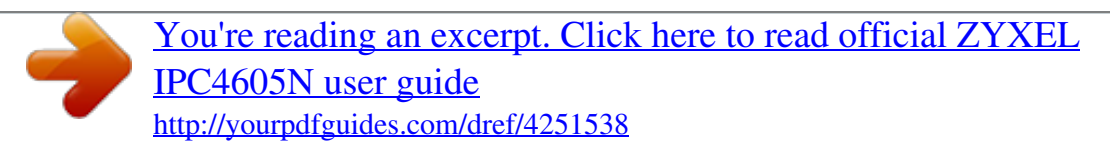

 *Then follow these steps to view your camera using a mobile web browser: 1) Use a PC to log on to the camera, then go to [Setup] > [Video Settings], then check the [Enable 2nd Stream (include 3GPP)] box to enable a secondary video stream. 2) For stream-2, set the codec to "Motion JPEG." 3) Launch the web browser on your iPhone, Android phone, or other mobile internet device, and enter [IP address]/mjpeg.html into the address field of your phone's web browser to watch live video on your mobile device. (Note: The IP required IP address is located at the bottom of the page, just above the [Save] and [Reset] buttons.*

*) 5.2.3 Accessing via 3GPP Mobile Phone You can access your IP camera via 3GPP-compatible mobile phones provided your camera has a stable internet connection, and your mobile devices has a stable connection to the 3G network. There are also several steps which must be taken to ensure 3GPP functionality. 1) The second video stream (located at [Setup] > [Video Settings]) must be enabled, with resolution set to QQVGA, FPS set to 5, codec set to MPEG-4, and quality set to medium.*

*2) DDNS functionality must be enabled, with a valid DDNS address. 3) An active internet connection must be available for both the IP camera and the mobile device. 4) Port forwarding must be properly configured (as detailed in section 4.2) Having taken the above steps, enter the camera's RTSP streaming address into the address field of your mobile web browser. The RTSP address will take the form of "rtsp://ipcamera-ip/medias2", wherein "ipcamera-ip" is the IP address located above the [save] and [reset] buttons in [Setup] > [Video Settings]. 6 6.1 Configuration Video Settings The Video Settings screen consists of all the basic settings options. To access the main setup page, click on the setup button at the top right in the live view screen. You can configure detailed settings of your IP camera here. The following table describes the labels found on this screen.*

*Label Turbo Picture Motion Adaptive Enable 2nd Stream Stream-1/Stream-2 Resolution Codec Description This mode provides best video quality, but frame rate is limited to 15. This mode provides 30FPS at a lower resolution This enables the second stream for viewing from mobile devices. Resolution settings. Options are QQVGA, QVGA, VGA, and 1080x720 (720p) The codec used to encode video. MPEG-4 can be viewed from external devices, while H.264 uses less bandwidth. Framerate Quality Active Bandwidth Management Video Preference Viewing on PC Viewing on Phone Browser Save Reset Framerate. 5~30 FPS. Higher framerate is more bandwidth-intensive. Video quality settings.*

*64kpbs~3Mbps. Allows the IPC-4605N to intelligently change video bitrate depending on network congestion. This avoids video deterioration and frame dropping. Allows you to choose between a preference toward higher quality image or a higher framerate. Click on the bar to set.*

*The IP to view your camera from a PC outside the network. The address to view your camera from a mobile device. Saves current settings Reset to defaults. 6.2 Camera Settings To access the Camera Settings screen, click on `Camera' on the navigation bar in the settings menu.*

*From this page, you can control image and color related settings, as well as the IR lights of your camera. The following table describes the labels found on this screen. Label Video Properties Brightness Sharpness Saturation White Balance Flickerless Exposure Control Auto Manual Low Light Behavior On/Off Maximum Exposure Maximum Gain LED Indicator IR Light Control Operation Mode Description Set image brightness (1~100) Set image sharpness (1~8) Set image saturation (1~10) Set image's white balance to compensate for different lighting conditions. Sets Flickerless mode. 50(default) or 60 Hz Allow the camera to automatically control shutter speed. Manually configure shutter speed (1/5s~1/1600s) Controls your camera's automatic behavior in low-light. Control shutter speed in low light. (Disable~30FPS) Controls image gain in low light. (1~8.5dB) Turns the blue LED on the front of your camera On/Off Allows you to set when your camera's IR lights will turn on.*

*Options include Always Off, Always On, Auto, or By Schedule. Allows you to set days and times when the camera's IR lights will be active. Embed text in the upper left, upper right, lower left, or lower right of the video feed. Enter the text you wish to display. Flips the image 180 degrees vertically. Enable this feature when the camera is mounted upside-down. Activate/Deactive IR light on... Embed Text and Image Location Text Enable Flip Mode 6. 3 Audio Settings The Audio Settings screen allows you to enable or disable audio, as well as adjust volume. Stream-2 audio is only available for adjustment when it is selected and 3GPP mode has been checked in video settings. To access the Audio Settings screen, go to settings, then select Audio from the sidebar. The following screen will appear. The following table describes the labels found within this screen.*

*Label Enable Audio Codec Volume Save Reset Description Select Yes or No to enable or disable audio. Select the codec which will be used to encode audio. Select volume level (1~10) Save settings Reset to default settings 6.4 User Settings The User Settings pane allows you to add, modify, or remove viewers/administrators. Viewers are only able to view live audio, and can't change any camera settings.*

*Administrators may control the camera and make changes to settings. To access the user settings pane, navigate to Settings, then select Users from the sidebar. The following screen will appear. The following table describes the labels found within this screen. Label Modify/Remove Add Allow anonymous viewer login Description Click here to Modify or Remove an existing viewer Click here to add a new viewer or administrator Click here to allow anonymous viewers without requiring name and password. These viewers are restricted to viewing live video only. When you add a new user, the following screen will appear to allow you to provide user name, password, and group type. 6.5 Network Settings The Network Settings page allows you to check your network settings and make detailed adjustments. To access the Network Settings pane, navigate to settings and select Network from the sidebar.*

*The following screen will appear. 6.5.1 Ethernet Settings The Ethernet Settings page will allow you to choose your IP address configuration. To access the Ethernet Settings page, navigate to Settings, then select Network, and Ethernet from the sidebar. The following page will appear. On this page, you can set the camera to obtain an IP address via DHCP (recommended), use a manual IP address, or obtain an IP address via PPPoE, for which a valid user name and password are required. 6.5.2 Wireless Settings If you have installed the ZyXEL wireless adapter, you'll be able to set up a wireless connection from this page.*

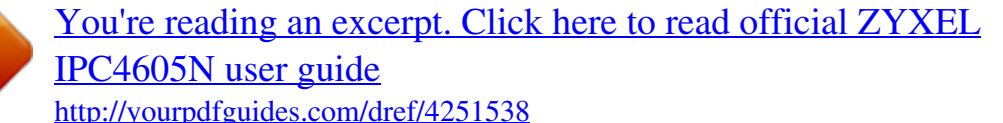

 *To connect wirelessly, check the [Use Wireless First] box to give priority to wireless connections when the LAN network is also connected. You will also be able to choose to connect via DHCP or a static IP address and specific access point. To access the wireless settings, navigate to Settings, then to Network on the side panel, then select Wireless from the dropdown menu. The following screen will appear. 6.*

*5.3 Network Diagnostic Here you can run the diagnostic tool for your current network settings, and it will show error messages if any anomaly is detected. For further information on error messages, please refer to the troubleshooting section. 6.5.*

*4 Network Bandwidth This automatic network connection test helps users better define the appropriate video bitrate for their network. To perform the network bandwidth test: 1. Go to [Setup] > [Network], and click on [Network Bandwidth] located on the left menu to start. 2. Wait for your browser to prompt the installation of a java plug-in. Click the text to accept. 3. The camera will begin testing your connection's speed. 4. When the diagnostic is complete, the camera will advise you as to the optimal settings for your camera.*

*This message indicates that the currently connected network has the capacity to support up to 10 network cameras of identical bit rate settings (either on Stream 1 or Stream 2). If the message shows a less favorable result, go to [Setup] > [Video] to select a lower bitrate. 6.5.5 Advanced This page allows you to adjust advanced network settings. To access this pane, navigate to [Setup] > [Network] > [Advanced]. The following screen will appear. The following table describes the labels on this screen. Label DNS Server NTP Configuration Description Set the DNS server to be found via DHCP, or enter a manual DNS address NTP stands for Network Time Protocol. To synchronize your camera's clock with an NTP server, choose to either obtain an NTP server address via DHCP, or use an external NTP server (default address is pool.*

*ntp.org) Set the HTTP port for your IP camera to be viewed and controlled from the internet. Valid port ranges fall between 1 and 32767 (Default port: 80). If your network setup requires port forwarding, refer to the Port Forwarding section of this manual. RTSP stands for Real Time Streaming Protocol. Setting a port here allows 3GPP streaming for mobile phones. (Default port: 554) HTTP Server RTSP Server 6.5.6 DDNS This page allows you to use DDNS (Dynamic Domain Name Service) to tie your camera's current IP address to a domain name, making it easier to remember. If you already have an account with DDNS or no-ip, you can input your domain name here for easier access to your camera.*

*To access the DDNS page, navigate to [Settings] > [Network] > [DDNS]. The following screen will appear. 6.5.7 UPnP This page allows you to enable/disable the Universal Plug and Play feature of your IP camera, as well as change your device's name. If your operating system supports UPnP, and DHCP is in use on your current network, the IPC4605 will automatically be detected and added to My Network Places in Windows. If you want to use the IGD (Internet Gateway Device) protocol on your camera, it can be enabled from this screen. To access the UPnP screen, navigate to [Settings] > [Network] > [UPnP]. The following screen will appear. Note: To enable UPnP on Windows, go to Add or Remove Programs in Control Panel, then click Add/Remove Windows Components, double-click "Network Services," and check "UPnP User Interface.*

*" 6.5.8 RTP If you want to broadcast video using RTP (Real-time Transport Protocol), use this page to set up the port range, video/audio address, and port number. To access the RTP page, navigate to [Settings] > [Network] > [RTP]. The following screen will appear. 6.5.9 QoS QoS (Quality of Service) helps prioritize network traffic in order to reserve bandwidth for necessary applications. This page will allow you to customize packet priority for different types of packet data (video/audio, event/alarm, web) by specifying values for the DSCP (Differentiated Services Code Point) field in their IP packets. The DSCP value that represents highest priority is 46.*

*The default DSCP value is 0, which indicates normal priority (no QoS). The following is a table of recommended DSCP values. The drop precedence indicates the order in which IP packets will be dropped when the network is congested. Packets with a higher drop precedence will be dropped first. Each class in the table is assigned a certain amount of bandwidth.*

*Drop Precedence High Medium Low Class 1 10 12 14 Class 2 18 20 22 Class 3 26 28 30 Class 4 34 36 38 Important note: For QoS to function properly, all switches and routers in your network must also support QoS. 6.6 PTZ Control The PTZ control page allows you to manage your camera's preset positions and configure patrol mode to allow the camera to patrol the preset positions. 6.6.*

*1 6.6.1.1 Preset Points Add Preset Points To access the Preset Points menu, navigate to [Settings] > [PTZ Control] > [Preset Points]. The following screen will appear. To add preset points, follow these steps: 1) Use the directional buttons to navigate your IP camera to the desired position 2) Enter a position name into the "Position Name" field. 3) Press the "Add" button. a. If you would like to designate this as your camera's `Home' position, check the `Use the current position as "home"' box. b.*

*If you would like the camera to always return to this position after moving, check the "Auto return to "Home" position" box, then enter a period of time you wish the camera to wait before returning to "Home." (Between 30 and 300 seconds.) 4) Press Save. 6.6.1.2 Delete Preset Points To delete a preset point, select a preset point from the "Available Preset Points" list, click [Go To] to be sure this is the correct point, then click [Remove]. 6.6.1.*

*3 PTZ Position Reset The PTZ Position reset menu allows you to reset the PTZ functionality back to factory defaults. There are two reset buttons: Button Calibrate PTZ Back to Factory Default Reset PTZ Home Position Back to Factory Default Function Calibrates Pan/Tilt position back to factory defaults Resets the camera's Home position back to factory default. 6.6.2 Patrol Mode The Patrol Mode menu allows you to define your camera's behavior while in patrol mode.*

*To access this menu, navigate to [Settings] > [PTZ Control] > [Patrol Mode] 6.6.2.1 Patrol Ordering After you have created preset points, you'll be able to configure how long the camera will stay in each position while in patrol mode. To set the patrol order, check and select preset positions from the drop-down menu, then enter the duration for each preset position.*

*Press [Save] to apply settings. 6.6.*

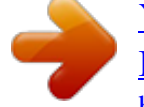

[You're reading an excerpt. Click here to read official ZYXEL](http://yourpdfguides.com/dref/4251538)

[IPC4605N user guide](http://yourpdfguides.com/dref/4251538)

*2.2 Patrol Speed The Patrol Speed settings allow you to choose how quickly your camera will patrol Fast, Medium, or Slow. After you've chosen a speed setting, click the [save] button to save your settings. 6.7 Event Setup From this page, your camera can be programmed to respond to events such as detected motion, or a triggered I/O device and send a snapshot directly to your e-mail account, ftp server, image server, notification server, HTTP server, or SMS server in order to warn you about what's happened. 6.7.*

*1 Event Servers This page provides 6 different server-types capable of receiving notification of events: Email, FTP, Image, Image, Notify, HTTP, and SMS. To set up Event Servers, navigate to [Setup] > [Event Setup] > [Event Server Setup]. The following screen will appear. 6.7.1.1 E-Mail Server Your camera supports standard SMTP on SSL-protected webmail platforms such as Hotmail (Windows Live), and Gmail. To utilize this function, navigate to [Setup] > [Event Setup] > [Event Server Setup] > [Email Event Server Setup]. The following screen will appear. The following table describes the labels found in this screen.*

*Label SMTP Server SMTP Port From Address Description Enter SMTP server information in this field (ie. smtp.gmail.com) Enter your SMTP server's port information Enter your full e-mail address (ie. xxxx@xx.*

*com) To Address Authentication Method User Name Password Subject Save Clear Cancel Enter the full e-mail address you wish to receive notifications. Login or Plain. For most e-mail servers, select Login. Enter your full username (ie. xxxx@xxx.*

*com) Enter your e-mail account's password Enter the subject line you want alert emails to have. Save settings Clear settings Cancel 6.7.1.2 FTP Server This page allows you to set up your camera to automatically upload triggered snapshots to an FTP server. To access this page, navigate to [Setup] > [Event Server Setup] > [FTP Server]. The following screen will appear. The following table describes the labels found within this screen. Label FTP Address FTP Port User Name Password Upload Path Save Clear Cancel Description Enter the address of your FTP server Enter the port of your FTP server Enter your user name here Enter your Password here Enter the file path of the folder where you want snapshots to be stored. Save settings Clear settings Cancel 6.*

*7.1.3 Image Server This page allows you to set the file name that will be used when snapshots are taken. To access this page, navigate to [Setup] > [Event Setup] > [Event Server Setup] > [Image]. The following screen will appear. 6.7.1.4 Notify Server This page allows you to input a message that notifies a server that an event was triggered. This feature is meant to be integrated with video management software.*

*6.7.1.5 HTTP Server The HTTP Server page allows you to set your camera to input the URL of an HTTP server used by an NVR in order to signal your NVR that there's an event being triggered. To access this page, navigate to [Setup] > [Event Setup] > [Event Server Setup] > [HTTP].*

*The following screen will appear. 6.7.1.6 SMS Server Your IP camera is capable of sending SMS notifications to one or more pre-defined recipients in case an event is triggered.*

*This feature requires no additional hardware users need only to have an account with a third-party web-based SMS gateway service provider. To access this page, navigate to [Setup] > [Event Setup] > [Event Server Setup] > [SMS Server]. The following screen will appear. The following table describes the labels found within this screen. Field Service Provider Description Your SMS gateway service provider. (Default: Clickatell) User Name Your user name API ID API ID provided by your service provider Target country The country code for the recipient's phone number Target Cell Phone recipient's mobile phone Cell phone number of the recipient. number Next Accept settings and move to the next page Reset Reset settings Clear Clear settings Cancel Cancel After you input your settings, click [Next]. The following page will appear. This page allows you to input the message that will be sent when an event is triggered. Enter your message, then click [Next].*

*The following screen will appear. This page will allow you to test your camera's SMS functionality. To send yourself a test SMS, click the [Send me a SMS message via the SMS Gateway] button. Click [Finish] to complete setup. 6.7.2 Trigger Setup This page allows you to create, modify, or delete event triggers. To access the Trigger Setup page, navigate to [Setup] > [Event Setup] > [Trigger Setup]. The following screen will appear. To create an event trigger, click the [Create] button.*

*The following screen will appear. The following table describes the fields in this screen. Field Event Trigger Description Set the trigger for this event. Triggers can be based on schedule, I/O port activity, or audio detection. If you wish to schedule an event, input the time and day on which you want events to be triggered.*

*Select the area in which motion detection will trigger an event. Check the [Enable] box if you wish audio detection to trigger an event Select the I/O port you wish to trigger with an event. Accept settings and move to the next page Cancel Schedule Motion Detection Audio Detection I/O Ports Next Cancel Upon clicking [Next], users will be able to define actions to take when an event is triggered. Select the actions to be taken, then click [Finish] to complete trigger setup. 6.*

*7.3 Motion Detection Motion Detection allows you to define up to three regions that will trigger an event if motion is detected. Select a region, sensitivity level (S1: Lowest ~ S5: Highest) from the dropdown list, and then click and drag on the video display to define the region. Click [Save] for settings to take effect. 6.7.4 6.7.5 I/O Status Audio Detection The I/O Status page displays the status of devices plugged into I/O ports. The Audio Detection page allows you to define the threshold at which sound will trigger an event.*

*The audio detection function on this IP camera works by measuring volume levels. Sensitivity Low Medium High Trigger Threshold Approx 65~70dB Approx 80~85dB Approx 100~105dB 6.8 Recording Setup The IPC-4605N supports storage of both snapshots and video clips to local storage. To configure this function, navigate to [Setup] > [Recording Setup]. The following screen will appear. This page allows you to view your SD Card's status, capacity, and gives you the option of formatting the card, as well as enabling recording to an SD card in the event of network failure. Click [Next] to continue. The following screen will appear. This page allows you to configure the circumstances in which recording to the SD card will occur. Users may choose to record when motion is detected, when audio is detected, when digital input(s) are detected, and the duration of the recording in seconds.*

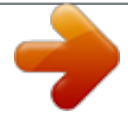

## [You're reading an excerpt. Click here to read official ZYXEL](http://yourpdfguides.com/dref/4251538) [IPC4605N user guide](http://yourpdfguides.com/dref/4251538) <http://yourpdfguides.com/dref/4251538>

 *Users may also schedule recording, or disable recording entirely. Click [Save] to complete recording setup. Note: · This camera uses a First In, First Out storage method. When the SD card is full, the oldest files will be automatically rewritten. · If you want to record video clips of detected motion to the SD card, you'll need to set a motion detection region before setting up event-based recording.*

*6.9 Recording History The Recording History page allows users to manage video clips that have been recorded by the camera. You'll see a playback menu as displayed below. .The following table describes the labels found within this screen.*

*Label Playback Download Protect/UnProtect Description Click to download then play the selected clip Click to download the selected clip to your PC Protected files will not be erased. Click this button to Protect or remove protection from selected clips File Management Select All/Deselect/Delete 6.10 Date This page allows you to set the current Date/Time information stored in your camera, as well as set time zones, enable or disable daylight savings time, synchronize the clock of your camera system with your PC, and obtain time information from an NTP server. To access this page, navigate to [Setup] > [Date]. The following page will appear. 6.11 Multi-Camera This page allows you to add, modify, or delete additional IP cameras on your camera list. To access this page, navigate to [Setup] > [Multi-Camera]. The following screen will appear. To add a camera, click [Add].*

*The following screen will appear. The following table describes the labels found within this screen. Camera IP Address User Name Password RTSP Port HTTP Port Save Cancel The # by which this camera will be identified Enter the camera's IP address here Enter the username used to access the new camera* in this field Enter the password used to access the new camera in this field Enter the camera's RTSP port (default 554) Enter the camera's HTTP port (default *80) Save Cancel 7 Event Viewer The Event Viewer allows you to view detailed logs of events which have been triggered. To access this page, navigate to*

*[Setup], then select [Event Viewer] from the top panel. Select any type of event from the sidebar (Motion, I/O, Scheduled Triggers, or Audio Detection) to view that type's history, or click on image links to view event-triggered snapshots. 8 Maintenance The Maintenance screen provides information about your IP camera, access to the history log, and system maintenance functions. 8.1 Information To access the Maintenance Information screen, navigate to [Setup], then select [Maintenance] from the top panel. The following screen will appear. 8.*

*2 Log This page provides a system log for your camera. To access this page, navigate to [Setup], select [Maintenance] from the top panel, and then select [Log] from the side panel. To clear the system log, click the [Clear Log] button. 8.3 System Maintenance The System Maintenance page allows you to reboot your IP camera, change the User Interface language, export/import profiles, reset to factory defaults, or update your camera's firmware. 8.3.1 Reboot Camera Press the [Reboot] button to reboot your camera. 8.3.*

*2 Profile Management Profile Management allows users to easily set up multiple cameras. After one camera is properly configured, users can export that camera's configuration to a profile on their PC, which can then be loaded onto other cameras. This feature also serves as a backup in case settings need to be restored. 1) After the first camera has been properly configured, go to [Maintenance] > [Profile Management], and click [Export] to download a profile to a userspecified location. 2) To load an existing profile into a camera, log into that camera's System Maintenance page, press [Browse], and locate the profile you wish to load. Click [Import] to load the profile. 3) The camera will reboot, which can take approximately 60 seconds. Do not interrupt the reboot process, as this can damage your camera permanently Caution: You may only import profiles among identical camera models. 8.3.*

*3 Reset All Settings to Default This will reset your camera to its factory default settings. All changes you've made will be lost. 8.3.4 Firmware Update Firmware updates are available at us.zyxel.com/support. After downloading the latest firmware for your camera, click the [Browse] button to locate the firmware file on your hard drive, then click the [Upgrade] button to update the camera's firmware. Once the upgrade process begins, it must not be interrupted or you risk permanently damaging your camera. If some icons are out of place after reboot, press [Ctrl] + [F5] to force your browser to refresh its cache.*

*Caution: Before updating firmware, close all other browser windows and background applications. Note: Should you accidentally close your browser's window during the upgrade process, DO NOT unplug the power cable or reset the camera immediately. Try waiting 3-5 minutes, as the camera may complete the upgrade process on its own. 9 Troubleshooting During the course of installation, you might encounter various issues in regard to the usage of either the camera. The following section contains some troubleshooting procedures to help you solve the problems.*

*9.1 Reconfiguring Your Device Anytime you need to re-configure your IP camera, you can simply double-click on the eaZy Wizard icon to launch the eaZy Wizard configuration tool. During the configuration, the eaZy Wizard will automatically scan for all of the available ZyXEL IP surveillance products installed on your LAN network (even if they are not on the same subnet). Scanning generally takes around 1 minute to complete, and once it completes, you will see all available IP cameras populate the list. 9.*

*2 Cabling Check If your camera doesn't appear on the device list in the eaZy Wizard, follow these steps to check your cables: 1) Check that your IP camera has been connected to the LAN network and powered on for more than 1 minute 2) Check to see if your computer has a successful connection to the network. Note: You can check your router's connection status from the maintenance page of your router's settings. 9.3 Resetting to Factory Defaults If you've forgotten your password, or your camera's been acting generally strange, you can follow the steps below to reset the camera to its default settings. To reset the camera: 1) Press and hold the reset button (located on the camera's rear panel) for approximately 10 seconds. When successful, you should see the status indicator light turn off. 2) After approximately 5 more seconds, the status indicator light should turn on again. This indicates that the camera has been successfully reset to factory defaults. 3) Reconfigure your camera using the eaZy Wizard. Once the camera is reset, it will take approximately 1 minute to reboot.*

> [You're reading an excerpt. Click here to read official ZYXEL](http://yourpdfguides.com/dref/4251538) [IPC4605N user guide](http://yourpdfguides.com/dref/4251538) <http://yourpdfguides.com/dref/4251538>

 *Wait for it to finish, then load the eaZy Wizard to scan for the camera. 9.4 Trouble with Active X After launching your browser and entering your camera's IP address, you'll be asked for the username and password combination (Default is admin/admin, case sensitive.) No User Interface in the Browser This issue could have three possible causes. 1) ActiveX was not installed. Follow the instructions on-screen to install ActiveX, or you won't have access to the user interface. Note: ZyXEL's ActiveX components only support 32-bit Internet Explorer. If your computer is running a 64-bit operating system, you'll still need to use a 32bit browser to access the camera. 2) ActiveX was installed but not enabled. Ensure that ActiveX has been properly registered in Internet Explorer. Make sure that both USActiveX.cab and IPCamClientActiveX.cab are registered under the Tools > Manage Add-Ons menu in Internet Explorer. 3) Browser security settings. Ensure your browsers security settings allow the installation of ActiveX by adding the IP address of the camera to the list of trusted sites in Internet Explorer.*

*If you've gone through all above steps but still can't obtain video/audio on your browser, close all browser windows and delete the `IPSurveillance Embedded" folder found in C:\Program Files. (If using 64-bit windows, look in C:\Program Files (x86)), then open your browser, log into your IP camera, and reinstall the ActiveX client. If your browser is returning a "213 file not found" error, try rebooting your computer. 9.5 Trouble with Remote Viewing on Browser You can view your camera's video streams remotely over the Internet.*

*If you're having trouble viewing video remotely, refer to the section below for troubleshooting tips. The above figure depicts a typical setup in which: · The IP camera has a static virtual IP address of 192.168.0.1 · The WAN IP address at the IP camera site is 61.220.20.16 · The client (user) is trying to receive the video/audio stream remotely. To successfully view live video streamed from the IP camera, you need to: 1) Ensure that the camera's image quality setting stays within the bandwidth limit of your local network. You can check the camera's image quality setting in [Setup] > [Video].*

*If your quality setting exceeds your bandwidth limit, you will experience stuttering video or a blank screen. 2) Check the ports used by the camera in [Setup] > [Network] and note the HTTP and RTSP server ports, in this case ports 80 and 554 respectively, as shown below. 3) Enable port forwarding on your router and allow traffic on the ports the IP camera is using. You may need to consult the manufacturer of your router for setting details. Note: Your router may require a reboot after port forwarding is set. The following figure details the settings required to remotely view the IP camera. After taking the above steps, you should be able to log into your IP camera from a remote location by entering the DDNS address or the static IP address into the navigation field of your web browser. For example, in this case, you could enter http://61.220.20.*

*16:80 into the location field of Internet Explorer to access your IP camera. Important: · If you have multiple IP cameras installed on a network, you'll need to change HTTP and RTSP ports manually so each camera uses a different port. For example, the second device in the above example would need to use ports 80 and 555, and the second device would be accessed at http://61.220.20.*

*16:81 · When configuring port forwarding/mapping on your router, note that the public RTSP port must be equal to the internal RTSP port used by the IP camera. For example, if the IP camera uses RTSP port 554 internally, then its mapped public RTSP port should also be 554. The same does not apply to the HTTP port. 9.6 Symptoms, Causes, and Solutions Possible Cause/Solution The entered IP address is incorrect.*

*Make sure the IP address you entered matches the IP address of your camera. If you are certain that your camera is configured with the same subnet mask as that of your PC, you can first disconnect other cameras, then run the eaZy Wizard to scan for the camera on your network. It will display the camera's IP address on your network. (Note: If you're running Windows7/Vista, you'll need to run the eaZy Wizard tool with system administrator rights. Simply rightclick the eaZy Wizard icon and select "run as administrator") If you're not sure whether your camer is on the same subnet as your PC, reconnect your camera to your PC directly (configure the IP address of your PC as 192.168.0.X), and run eaZy Wizard again to reconfigure its subnet address to match that of your PC, then reconnect it to your router or switch and run eaZy Wizard again. Listed below are some common problems, and their solutions. Symptom Problems accessing from LAN network using web browser The viewing PC is not connected to the LAN network.*

*Check to see if your PC has a successful connection to the LAN network your camera is installed on. You can open a command prompt window (by pressing Winkey+R, typing "cmd," and hitting OK), then input `ipconfig' and press [Enter]. When your PC is connected to the network, it will display information about your IP address, subnet mask, etc. The wireless adapter is not firmly plugged into the camera's USB socket. Check if the wireless adapter is firmly plugged into the USB socket on camera. When camera has established wireless connection successfully, the LED status indicator of the wireless dongle will appear green and blue. Problems accessing via wireless connection Wireless settings are not configured properly. Check to see if wireless settings are configured correctly. Go to the camera's Wireless Settings page and make sure you have inputted the right IP address, SSID and Keyphrase. The wireless connection is broken.*

*If you intend to access your camera by way of wireless connection, please check that: 1. The IP camera is connected to the correct wireless access point. 2. You have correctly set the encryption type and key for the wireless connection. If you didn't use a router on your network, the default IP address for the camera will be 192.*

*168.0.128. You can check the status of the connection by logging on to your router's maintenance page. Consult with the manufacturer of your router for detailed instructions.*

*Symptom Scanning and connecting to wireless AP takes a long time Successful login to the camera, but no image is displayed Possible Cause/Solution Too many wireless APs nearby. The amount of time taken to scan wireless APs depends on the number of wireless APs around the camera. If there are too many wireless APs (30 or more), it may take as long as 3 minutes to complete the scanning process. A possible workaround is to turn down the video setting a notch temporarily, and then turn it up again after you have completed configuring your wireless connection.*

> [You're reading an excerpt. Click here to read official ZYXEL](http://yourpdfguides.com/dref/4251538) [IPC4605N user guide](http://yourpdfguides.com/dref/4251538)

 *For example, you can first set your video setting as QVGA, MPEG-4, 5fps, 512Kbps; Then go to network page for wireless connection setup and set the video setting back to its original state. This could reduce scanning time The ActiveX component is not installed. If you are viewing the camera video on Internet Explorer, make sure you have installed and enabled the camera's ActiveX components. Open Internet Explorer and go to [Tools] > [Manage Add-ons] and check that you've got both the "IPCamClientActiveX.cab" and "USActiveX.cab" control components registered and enabled.*

*Refer to the "Trouble with the ActiveX Client" section of this manual for further help. The VLC plugin is not installed for non-IE browsers. If you're viewing the camera from Firefox, Safari, or Chrome, make sure your VLC plugin is properly installed. (Visit www.videolan.org/vlc/ to download the codec.) The entered hostname/WAN IP address is incorrect. Make sure you entered the correct hostname (if you use DDNS) or the WAN IP address of your camera in the location field of the web browser. The LAN network is not connected to Internet. Both the device you're using and the camera need to have a connection to the Internet.*

*Check if you can browse the Internet on your LAN network. If not, contact your network administrator for assistance. The camera's WAN IP address has changed but yet to be updated into DNS cache. If you use DDNS service, the information of your camera's IP address and the domain name the IP address is linked to are stored in the DNS cache. The cache is used to retrieve the IP information by the DNS server which translates entered hostname into the camera's IP address.*

*Though the information is updated every few minutes (determined by the value of TTL, Time to Live), occasionally the DNS information changes (e.g. your camera acquires a new IP address) but the old information is still stored in the cache, resulting in connection failure. When this happens, try waiting a few minutes for the new IP information to be updated to the DNS server and then retry connection, or try to decrease the TTL value. If it still doesn't work, refer to other possible causes and solutions.*

*The router's configuration does not allow incoming traffic to the camera. To access your camera from the internet, you'll need to enable port forwarding on your router and allow incoming traffic on the HTTP and RTSP port your camera is using (your router may require a reboot after port forwarding is set). Refer to the "Remote Viewing via Internet Explorer" section in the user manual for detailed information. If you don't know how to enable port forwarding on the router, consult the manufacturer of your router for instruction. Successful access on local network, but trouble accessing from the Internet. Symptom Network diagnosis shows error icon Problem using DDNS service Problem using eaZy Wizard Possible Cause/Solution Network connection error. The network connection test verifies that the camera has successfully connected to the LAN network. When the diagnosis result shows a red exclamation mark icon, it means that the camera fails to connect to the LAN network. Check if the LAN cable is securely connected to the Ethernet port of the camera and to your hub/router, or check if the LAN cable is functioning normally. Also check whether the gateway address your camera uses is identical to that of your router Internet connection error.*

*The Internet connection test verifies if the camera is connected to the Internet. When the diagnosis result shows a red exclamation mark, it may represent a failed connection to the LAN network. It could also be caused by inappropriate settings on your router that makes your router unable to connect to the Internet, such as the wrong PPPoE user name/password, or wrong WAN IP settings (when your ISP provides you with fixed IP address). See if the PC connected to your router can also access the Internet. If not, consult your ISP/ router manufacturer for correct Internet setting. If your router can connect to the Internet but your camera connected to your router cannot, check whether the IP, subnet mask and gateway is correctly set on your camera. HTTP/RTSP port error. The HTTP port is used for transmitting web pages and commands over the Internet. The RTSP port is used for sending video/audio data. These two test items will fail whenever port forwarding is not enabled.*

*Make sure you have enabled port forwarding on your router and have allowed traffic on ports your IP camera is using. Refer to the "Remote Viewing via Internet Explorer" section of this manual for more information The user information is incorrect. Go to the main setup page. On the left menu, select [Network] > [DDNS], and check if the ID and password is correct. Also check with your service provider to see if your service account is active. The entered address is incorrect. Go to the main setup page and select [Network] > [DDNS] on the left menu, and then check if the DDNS service is enabled and if you have the correct address. Incoming traffic to the network camera is not allowed. Please refer to the "Remote Viewing via Internet Explorer" section in the troubleshooting chapter of this manual and look for instruction on enabling port forwarding. The IP camera's IP address is repeatedly displayed as*

*"DHCP mode" in eaZy Wizard.*

*This means the camera cannot obtain an IP address from DHCP Server or the IP address assigned to the camera is not on the same subnet as the LAN network. Please try to set the camera's IP address to a static one. Note that you have to set up the DNS server for your camera (in the advanced network settings) if your camera uses a static IP address. Symptom Possible Cause/Solution Network bandwidth is insufficient. Without sufficient bandwidth, video quality will deteriorate and image errors like pixilation or frame-drop may occur. When you view your camera remotely from the Internet, your camera needs sufficient upload bandwidth to transmit video stream and you need sufficient download bandwidth to download video stream at the remote location. To gain satisfactory video quality, ensure there is sufficient upload bandwidth available to your network camera by taking the following actions: 1. Contact your Internet Service Provider (ISP) to confirm the upload/download speed limit of your service. If the bit rate of the video stream is set at 512Kbps or higher but your Internet service only provides a max. of 512Kbps for upload bandwidth, then try to lower the bit rate setting in [Setup] > [Video].*

*2. Run a network speed diagnostics on WebVUer to determine the bandwidth level of the currently connected network. To do so, log in to your camera using WebVUer and go to [Setup] > [Network] > [Network Bandwidth]. When the speed diagnostics is done, the WebVUer will advise you of the appropriate setting. Consider the following actions to ensure sufficient download bandwidth at your remote viewing location: 1.*

## [You're reading an excerpt. Click here to read official ZYXEL](http://yourpdfguides.com/dref/4251538) [IPC4605N user guide](http://yourpdfguides.com/dref/4251538)

 *Contact your Internet Service Provider (ISP) to confirm the upload/download speed limit of your service. If the bit rate of the video stream is set at 3Mbps or higher but your Internet service only provides a max. of 2Mbps download bandwidth, then try to lower the bit rate setting in [Setup] > [Video]. 2. Upgrade to a Gigabit network switch.*

*Regular 10/100 Mbps network switches cannot handle multiple megapixel streams. 3. While you are viewing the network camera remotely, shutting down any other applications that are also consuming network bandwidth in the background. Network quality is insufficient. Seeing lots of gray images in live view mode indicates that many data packets which carry video data are dropped during the transmission.*

*This might be caused by network congestion, wireless congestion, or the limited upload/download bandwidth of your network. To measure the upload/download capability of your network, you can use either the "Network Bandwidth" testing tool in the network settings page, or visit speedtest.net (http://speedtest.net/). When using wired connection: Test your bandwidth to determine whether this problem is the result of poor network quality. Alternatively, try connecting your camera to your viewing computer directly to see if there are any faulty devices on your network. When using wireless connection: Besides the possible network bandwidth issue, your wireless signal strength could also come into play. Low wireless signal strength can lead to the same problem. @@@@@@@@Network quality is too low. @@@@@@@@Please refer to other related troubleshooting tips. @@@@The microSD card is not inserted firmly into position. Remove the memory card and re-insert it into the card slot. @@@@The microSD card is not properly formatted. @@@@@@@@Your microSD card is not supported by the camera. @@@@Your SD card does not meet writing speed requirements.*

*@@ZyXEL recommends using class 4 or above SD cards for video recording. @@@@@@Regional offices are listed at www.zyxel.com/web/contact\_us.php ZyXEL communications Corporation Worldwide Headquarters www.zyxel.com Tel. +866-2-2912-3685 | Fax +866-2-2912-3656 11F., No. 223, Sec. 3 Beixin Rd., Xindian Dist., New Taipei City 231, Taiwan (R.O.C) 10 Technical Specifications Category Image Sensor · Focal Length: 4. 0mm · Max Aperture Ratio: F1.5 · Fixed Iris -170° ~ +170°; total of 340 degrees -10° ~ +90°; total of 100 degrees Pan 90°/sec., Tilt 70°/sec. 10x Digital zoom 60° horizontal 0.5m ~ INF IR Mode: 0 lux with built in IR LEDs on (12 LEDs in total; effective distance up to 10m) Color mode: 1. 0 lux 1/5 ~ 1/16000 Sec · H.264 (Mpeg-4 Part 10) · Motion JPEG · MPEG-4 Part 2 160x120, 320x240, 640x480, 1280x720 (720P) Up to 15 FPS at 1280x720 (720P) Dual H.264, MJPEG, or MPEG-4 video streams · Adjustable image size and quality · ACG, AWB, AES · Configurable brightness, saturation, and sharpness Two-way audio with built-in MIC (S/N ration 58dB, 50-10000hz) G.711 PCM 64Kbit/sec MIC input / Audio out User ID/Password protection DDNS/PPPoE/HTTP Server/DHCP Client/NTP Client/DNS Client/FTP Client/SMTP Client/ARP/ICMP/IPV4/UDP/TCP/IP · Supports UPnP · Supports online firmware update IPC-4605N Lens Pan Range Tilt Range Camera Max Speed Zoom Angle of View Focus Range Minimum Illumination Shutter Time Video Compression Resolution Frame Rate Video Streaming Image Settings Video Audio Network Firmware Audio Communication Audio Compression Audio input/output Security Supported Protocols Firmware Software Category NVR Station Web Browser Internet Explorer (ActiveX) Supported Devices Mobile Phone General DC12V/2A · Computer with 1.7GHz processor and 512MB memory or above · Supported Operating Systems: Windows XP SP3, Vista SP1, Windows7 x86/x64 Included · Software CD (electronic manual included) Accessories · Quick Installation Guide · Power Adapter · Network Cable · Screws for ceiling mounting · Screw mount Dimensions 105mm x 125.5mm x 128.6mm \*Specifications are subject to change without prior notice. MJPEG Mode 3GPP Mode Operating Conditions Power Supply System Requirements IPC-4605N Multiple channel management (32-channels) Fast and intuitive camera setup Search and playback recordings by event types Scheduled and event-based management Smart motion and audio detection Remotely view and configure camera on Internet Explorer Record video and capture snapshots on PC; download recordings from microSD card · Alarm and event management: FTP, I/O alarm, server notification, SMS/Email alert · PC, Laptop, Tablet, Nettop, MID with IE/ActiveX support · Viewing in MJEPEG mode on mobile phone, iPhone/iPad, BlackBerry, Android, Windows Mobile, PDA Viewing of camera image via phone browsers Viewing of camera image via 3G phones (3GPP streaming) 5°C ~40°C · · · · · · · 11 Open-Sourced Components 3rd Party Software Addgroup Adduser Ash AVN-IPv4LL Busybox Cat Chattr Chgrp Chmod Chown ComproRTSP Cp Cttyhack Date Dd Delgroup Deluser Df Dmesg Echo Egrep Email Ethtool False Fgrep ftp Grep Gnuzip Gzip Hostname*

*Htpasswd Ip Ipaddr Iplink Iproute Iptables Iptables-multi Iptables-restore Iptables-save iwconfig Version V1.13.4 V1.*

*13.4 V1.13.4 V1.13.4 V1.13.4 V1.13.4 V1. 13.4 V1.13.4 V1.13. 4 V1.13.4 V1.13.4 V1. 13.4 V1.13.4 V1.13.4 V1.13.4 V1.13.4 V1.*

*13.4 V1.13.4 V1.13.4 V1.13.4 V1.13.4 V3. 1.2 V6 V1.13.4 V1.13. 4 V0.16 V1.13.4 V1.13. 4 V1.13.4 V1.13.4 V1.19 V1.13.4 V1.13.4 V1.*

## *13.4 V1.13.4 V1.4.10 V1.4.10 V1.4.10 V1.*

*4.10 V29 License Busybox, GPLv2 Busybox, GPLv2 Busybox, GPLv2 GPL Busybox, GPLv2 Busybox, GPLv2 Busybox, GPLv2 Busybox, GPLv2 Busybox, GPLv2 Busybox, GPLv2 GPL, modified from live.2008.12.20 Busybox, GPLv2 Busybox, GPLv2 Busybox, GPLv2 Busybox, GPLv2 Busybox, GPLv2 Busybox, GPLv2 Busybox, GPLv2 Busybox, GPLv2 Busybox, GPLv2 Busybox, GPLv2 GPL GPL Busybox, GPLv2 Busybox, GPLv2 GPL Busybox, GPLv2 Busybox, GPLv2 Busybox, GPLv2 Busybox, GPLv2 GPL Busybox, GPLv2 Busybox, GPLv2 Busybox, GPLv2 Busybox, GPLv2 GPL GPL GPL GPL GPL Iwlist Iwpriv Kill Ln Login Ls Lsattr Mini\_httpd Mkdir Mkdosfs Mknod Mktemp More Mount Mountpoint Mv Netstat Nice Ping Ping6 Ps Pwd Rm Sed Sh Sleep Stat Stty Stunnel Su Sync Tar Touch True Umount Uname Upnpc-static Vi Watch Zcat Ld-2.*

*11.so Ld-linux.so.3 Libc.so Libc.*

*so.6 GPL GPL Busybox, GPLv2 Busybox, GPLv2 Busybox, GPLv2 Busybox, GPLv2 Busybox, GPLv2 GPL Busybox, GPLv2 GPL Busybox, GPLv2 Busybox, GPLv2 Busybox, GPLv2 Busybox, GPLv2 Busybox, GPLv2 Busybox, GPLv2 Busybox, GPLv2 Busybox, GPLv2 Busybox, GPLv2 Busybox, GPLv2 V1.13.4 Busybox, GPLv2 V1.13.4 Busybox, GPLv2 V1.13.4 Busybox, GPLv2 V1.13.4 Busybox, GPLv2 V1.*

*13.4 Busybox, GPLv2 V1.13.4 Busybox, GPLv2 V1.13.4 Busybox, GPLv2 V1.13.4 Busybox, GPLv2 V1.13.4 Busybox, GPLv2 V4. 36 GPL V1.13.4 Busybox, GPLv2 V1.13.4 Busybox, GPLv2 V1.*

*13.4 Busybox, GPLv2 V1.13.4 Busybox, GPLv2 V1.13.*

*4 Busybox, GPLv2 V1.13.4 Busybox, GPLv2 V1.13.4 Busybox, GPLv2 V20071003 GPL V1.*

[You're reading an excerpt. Click here to read official ZYXEL](http://yourpdfguides.com/dref/4251538)

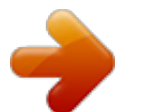